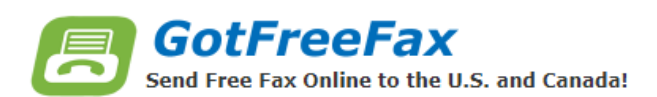

# **Here's what you'll need:**

- A valid email address.
- The fax number for the recipient.
- Access to a scanner or your pages digitized.
	- o Note: 10 pages per fax maximum and 5 free faxes per day maximum.

# **To get started:**

1. Scan pages if you do not have a digital version. Please ask staff for assistance

scanning if needed. Files need to be PDF, Doc, or JPG format.

- 2. Visit mesacountylibraries.org
- 3. Select Services > Computers & Technology

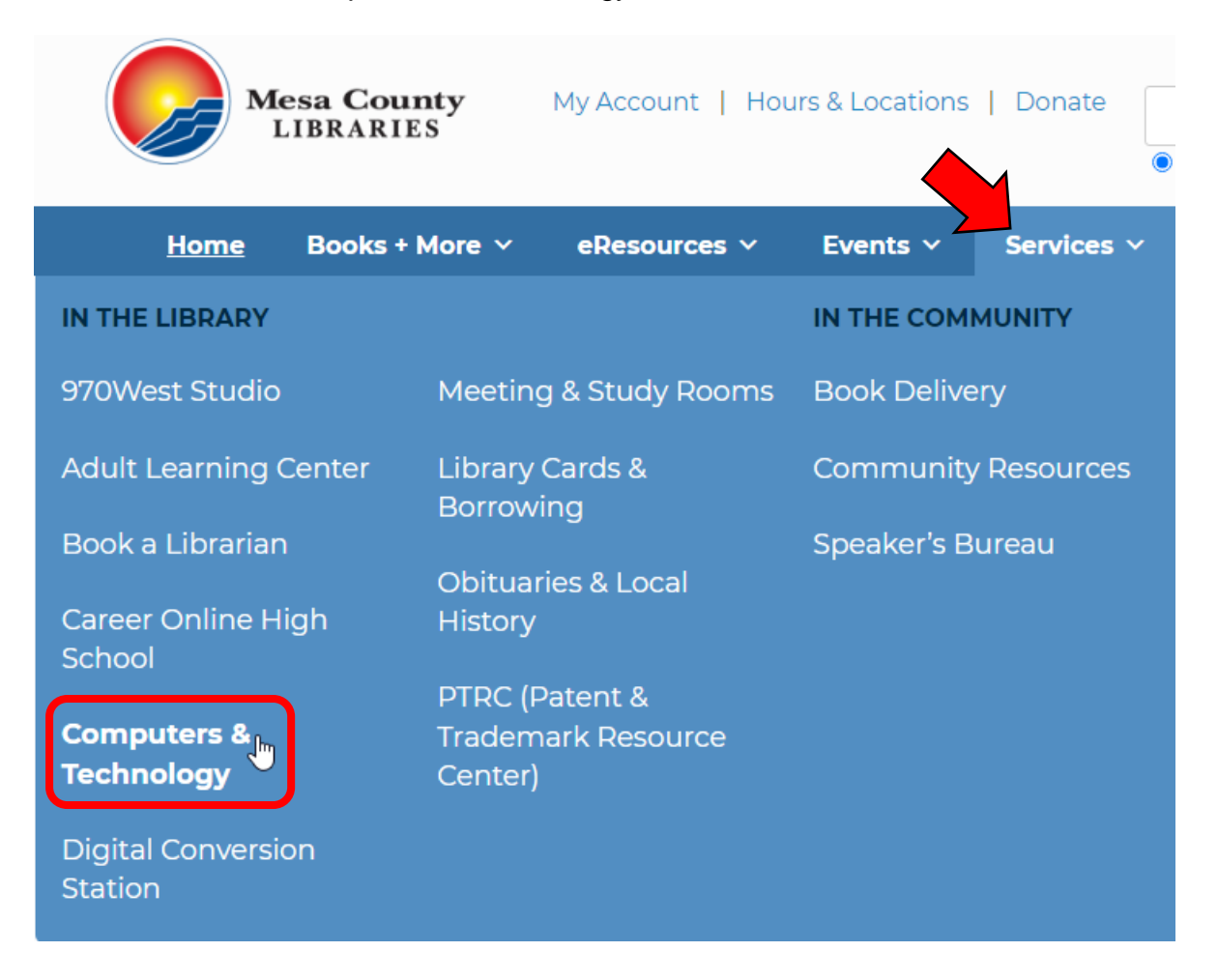

### 4. Select Scanning/Faxing from the top menu or Scroll down to Faxing.

**Computers and Technology** 

In-libAssistive Technology | Chromebook/Laptop/iPad Check Out | Classes and Tech Help | Digital Conversion Station | Earbuds and USB Drives LiMac Creation Stations | Microfilm | Printers/Copiers | Public Computers/Wi-Fi Scanning/Faxing Wireless Printing

# 5. Click on the link titled 'Got Free Fax.'

### **Faxing**

- Free online fax service is available through Got Free Fax Fax limit is 10 pages per fax, up to 5 times per day)
- USBs are available to borrow if you need to scan a document to USB for faxing

### 6. Complete the online faxing form and upload files to fax.

Bookmark & Share - FAQ - Contact Us **GotFreeFax** Send an International Fax Send Free Fax Online to the U.S. and Canada! Free Online Fax Service for Mesa County Library **Sender Info Receiver Info** RECEIVER CONTEN Name\* Name\* Company Company Fax  $#$ \* Fax  $#$ Email\* Subject **Fax Content** Use No-Ad Free Cover Page [?] Upload PDF/Doc/JPG files to fax **B**  $I \cup \frac{1}{2} \equiv \equiv$  Format  $\blacksquare$ Choose File No file chosen Enter text to fax, or upload file to fax, or both Choose File | No file chosen Choose File No file chosen + Upload more files [?] **Library Free Fax Service Free Online Resume Builder** • Truly FREE! . Build resume online with Free Resume Builder • Free fax cover page, No Ads Professionally designed resume templates  $\bullet$ • 10 pages per fax maximum Context-sensitive resume writing tips  $\cdot$ • 5 free faxes per day maximum Free for all students and library users • Go to Free Resume Builder

Send FREE Fax Now!

7. Log in to your email to retrieve the confirmation link.

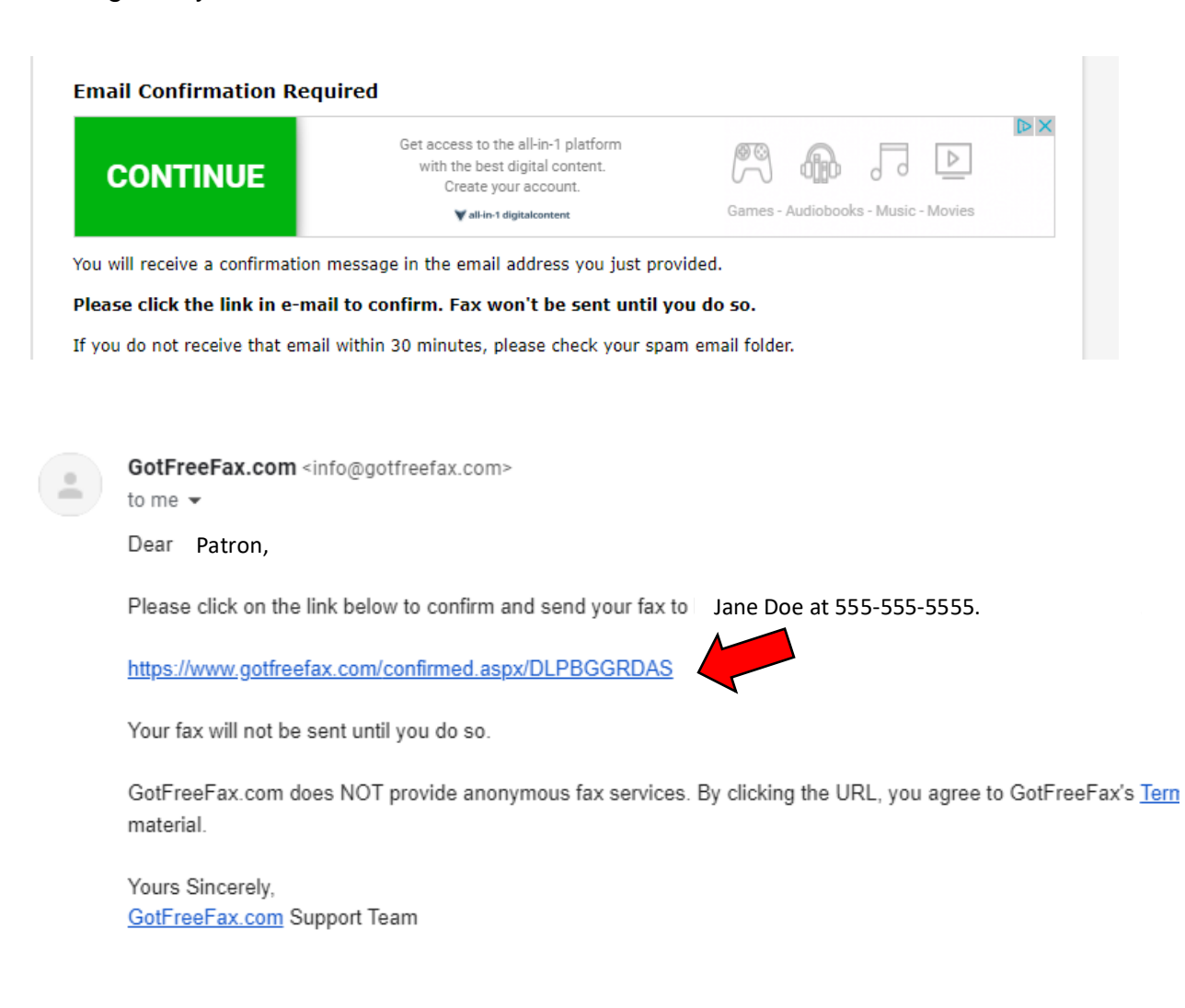

8. Once the link is selected it will redirect you to a confirmation page. Click to check Real-time fax Status.

#### **Fax Confirmed**

Thanks for confirming your email address. Your fax will be sent now.

You will receive a notification email once your fax is delivered.

You can also check the real-time fax delivery status at the following private status page.

**Click here to check Real-time Fax Status** 

If you do not receive a notification email within 30 minutes, please check your spam email folder.

9. It will display an In-Progress status until the email is transmitted.

### **Real-time Fax Status**

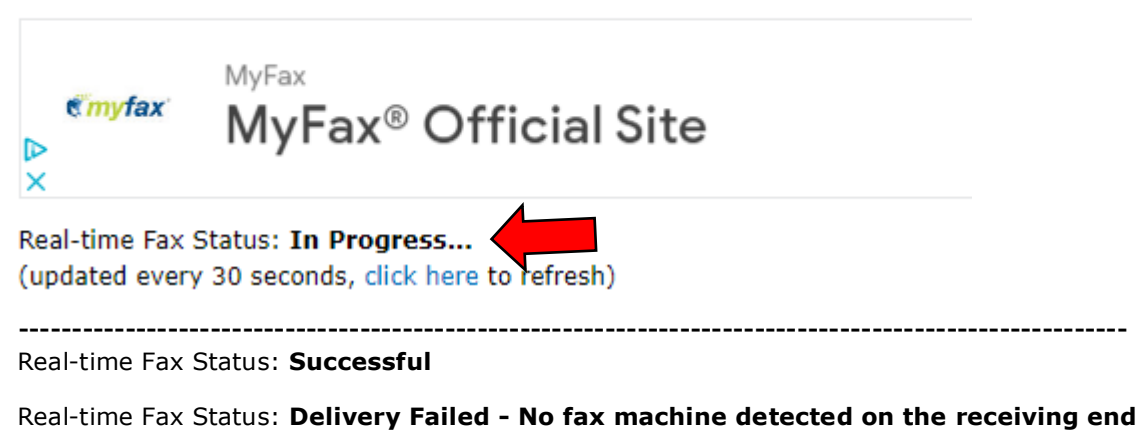

10.A notification email will be sent once the fax is transmitted.